# Partek Flow DNA-Seq Analysis **Eric**

# Import Data

- Import data by **Automatically create samples from files**
- Browse to **/home/flow/FlowData/DNA-seq**
- Select the available **.bam** file
- Select data type as **DNA-Seq**

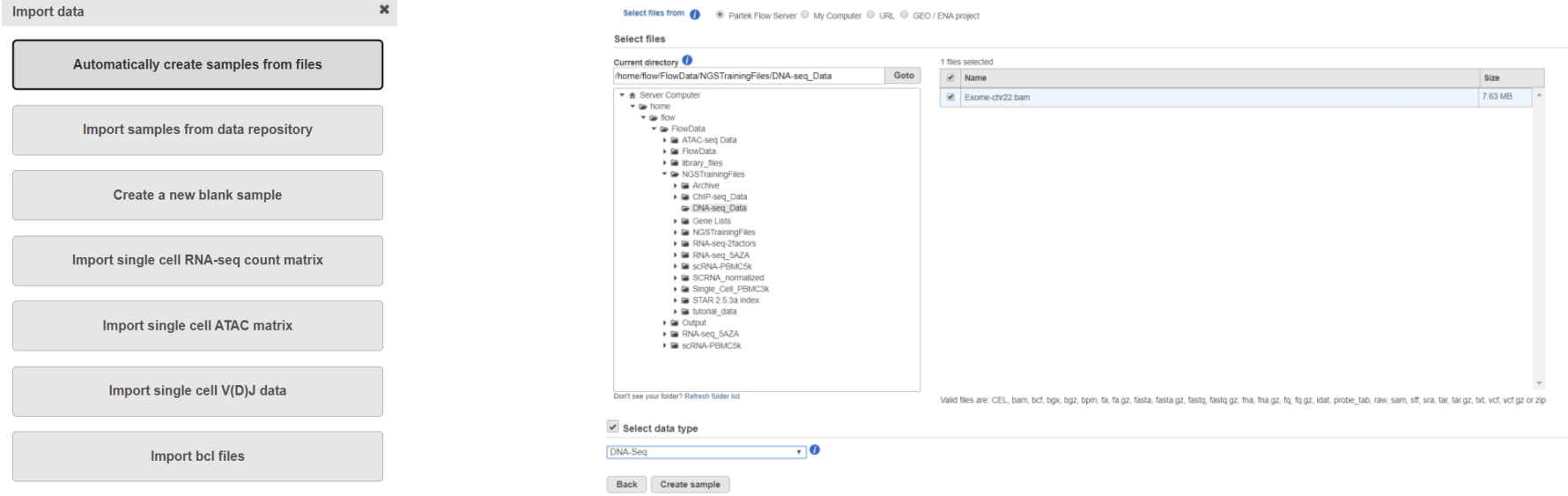

# Coverage Report

Once the download completes, the sample table will appear in the Data tab.

- Click **Analyses** tab
- Click **DNA-seq** data node
- Click **Coverage report** in the QA/QC section of the task menu

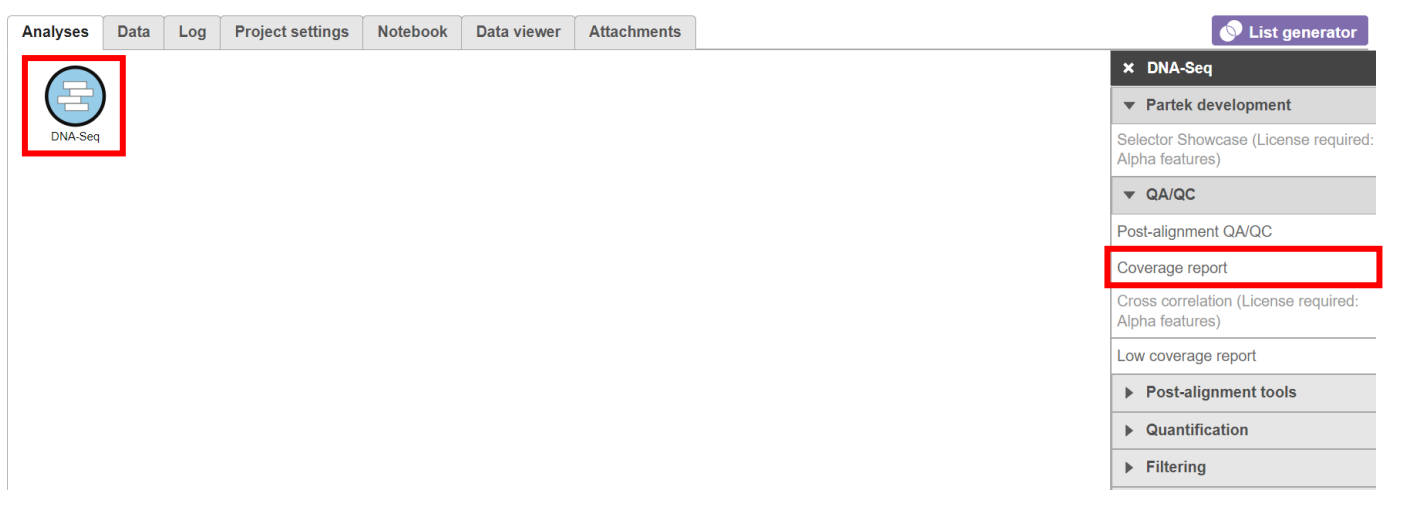

# Coverage Report

- Set the Assembly to **Homo sapiens (human) – hg19\_chr22**  and the Annotation model to **RefSeq**
- Click **Finish** to run

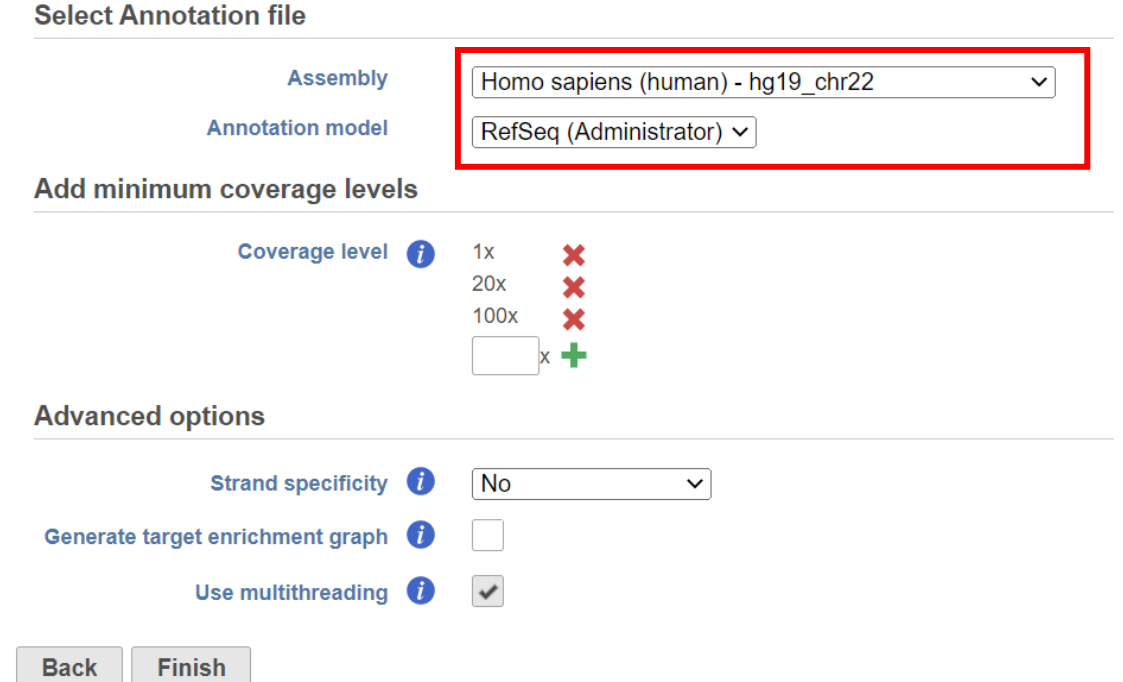

# Coverage Report

- Double click the **Coverage Report** node
- Click a sample name for a sample-level table

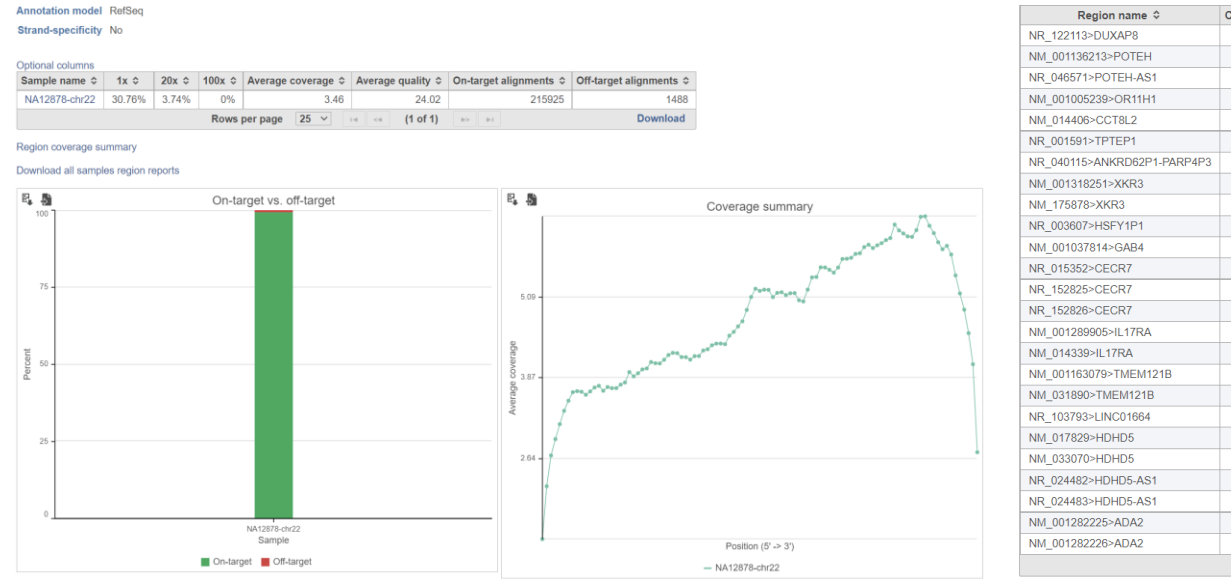

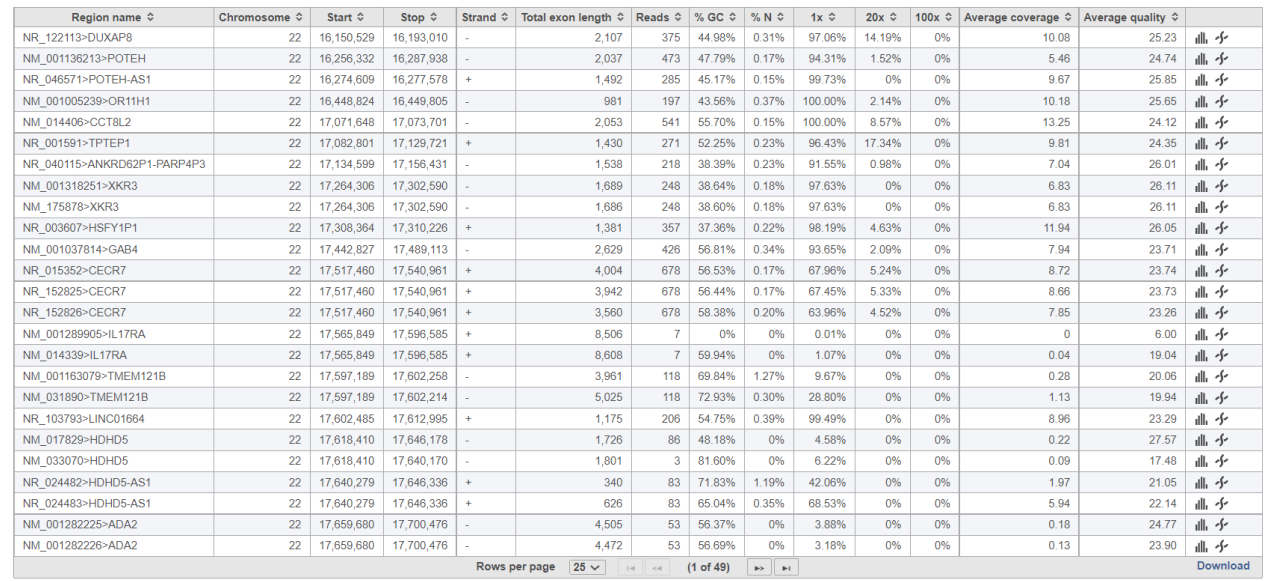

# Filter Alignments

- Click the project name to return to the Analyses tab
- Select the **DNA-Seq n**ode
- Click **Filter alignments** in the Post-alignment tools

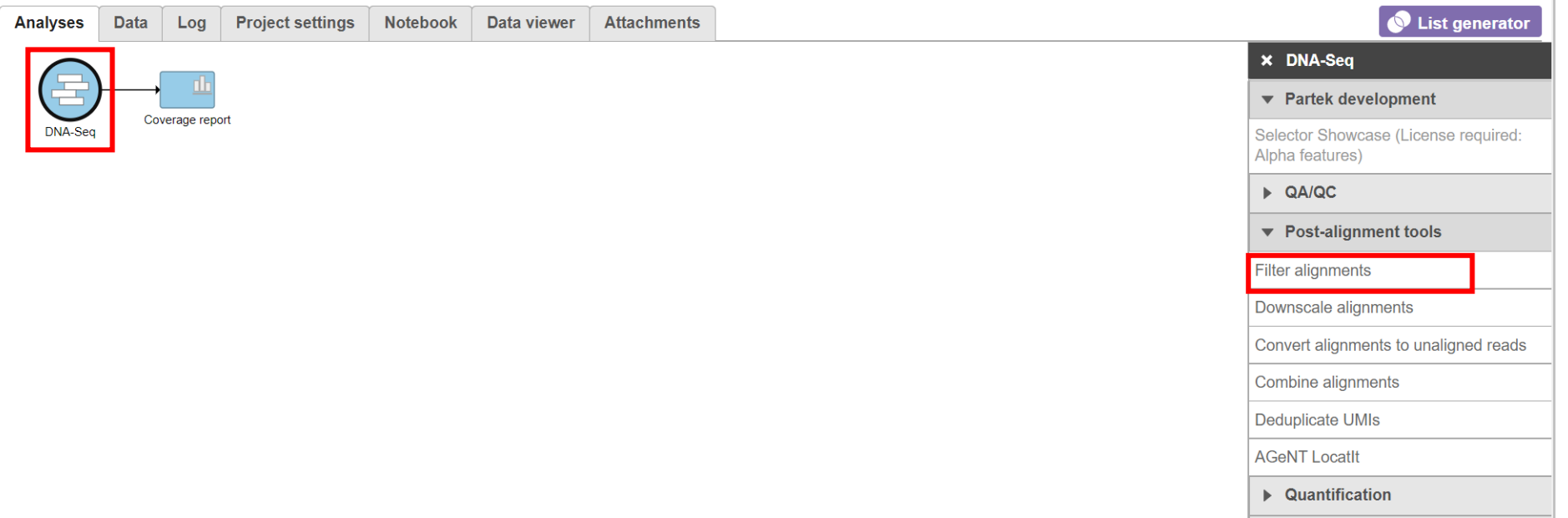

# Filter Alignments

- To get rid of the PCR duplicates check the **Filter duplicates** option
- Choose **Consider each read end separately** and duplicate as **Same start and same sequence** option
- Select **Filter low mapping quality**
- Push **Finish**

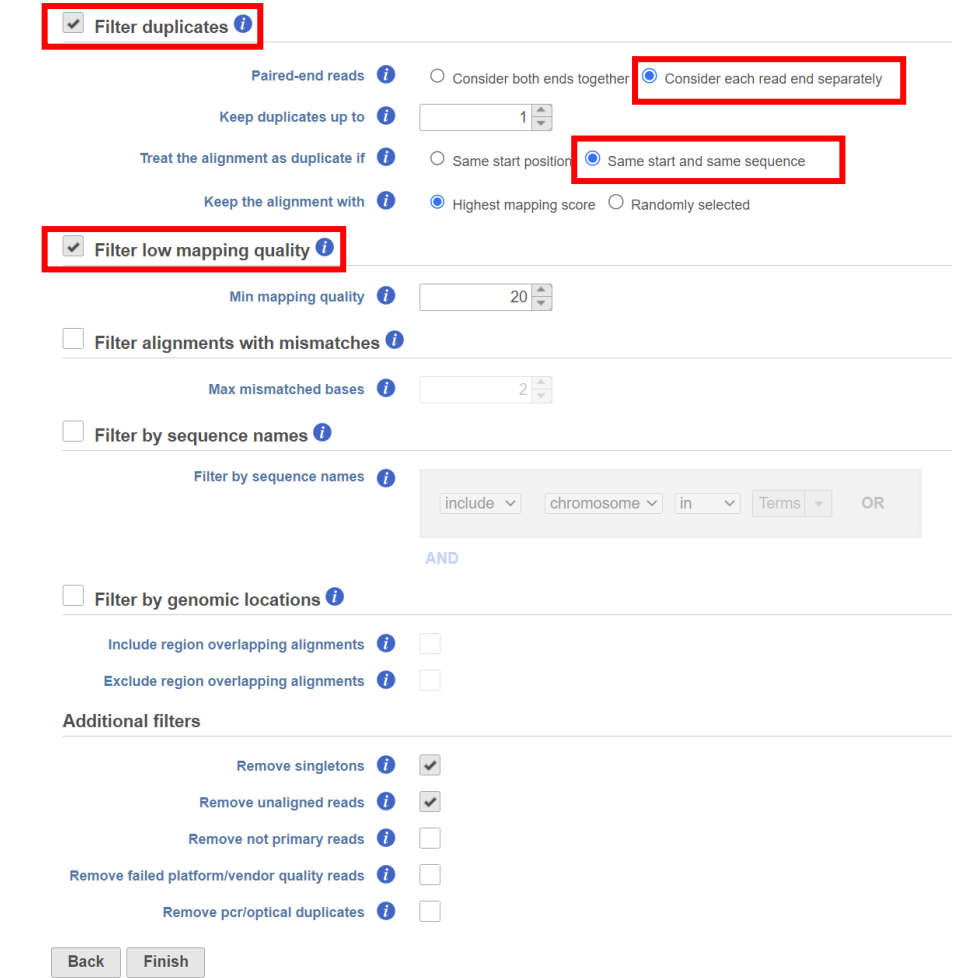

### Detect Variants

- Select the **Filtered reads** data node
- Choose **Samtools** in Variant Callers from the task menu
- Choose Assembly to **Homo sapiens (human) – hg19\_chr22**  as reference
- Click **Finish**

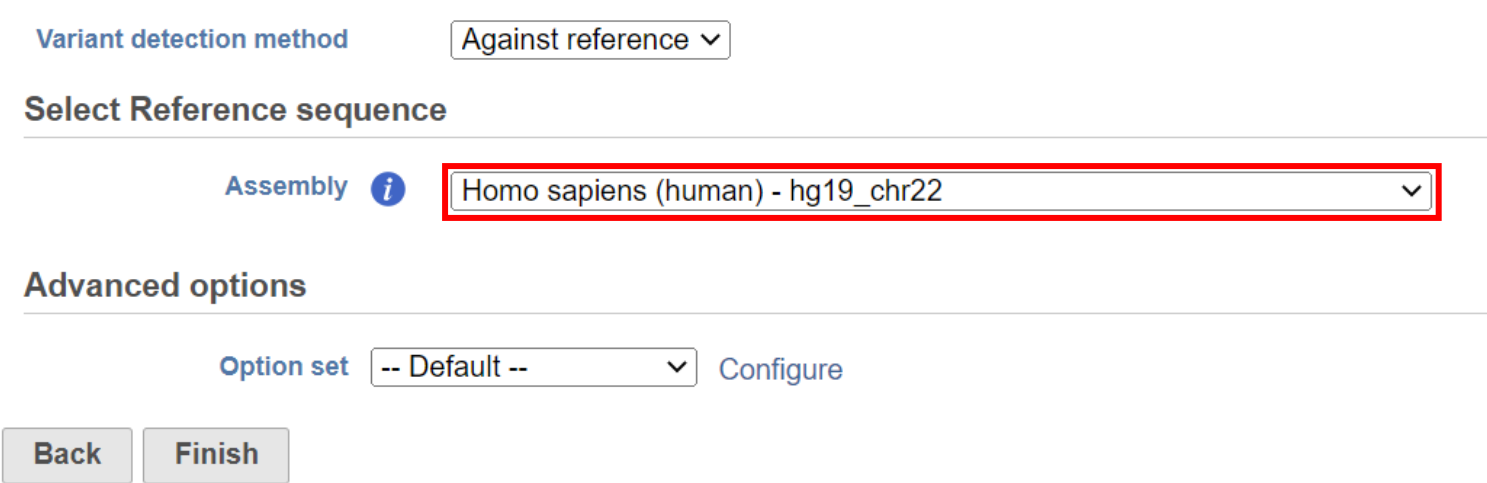

### Inspect Variants

- Select the **Variants** data node
- Choose **View variants** in Variant analysis from the task menu
- Use default settings and click **Finish**
- Double click the **View variants** task node for results

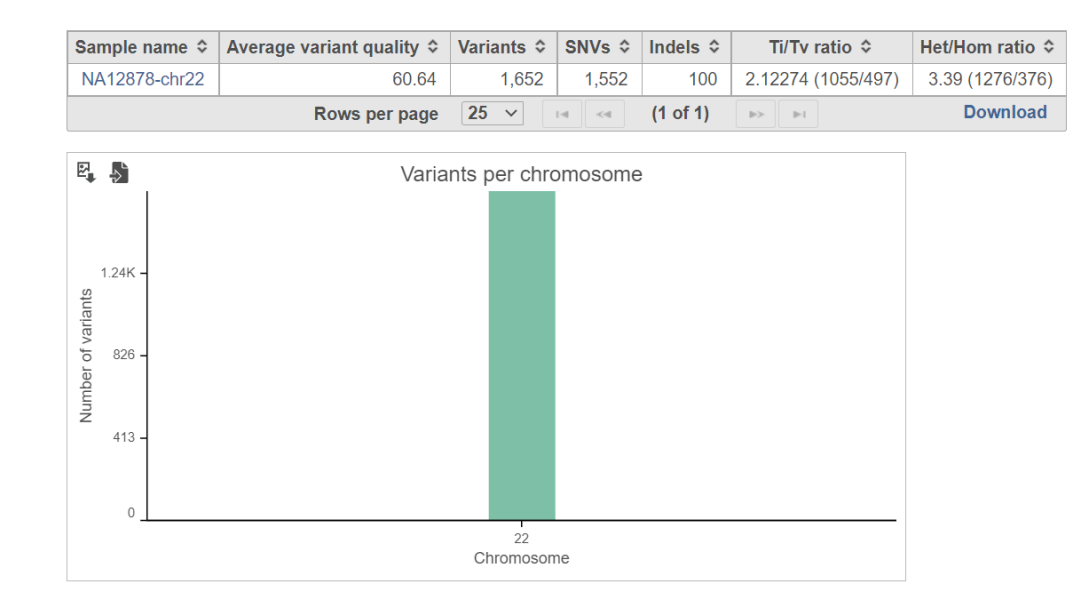

#### Annotate Variants

- Click the project name to return to the Analyses tab
- Select the **Variants** data node
- Choose **Annotate variants** in Variant analysis
- Select **Annotate with genomic features** and point to **RefSeq**
- Select **Annotate with known variants** and point to **dbSNP**
- Click **Finish** to start

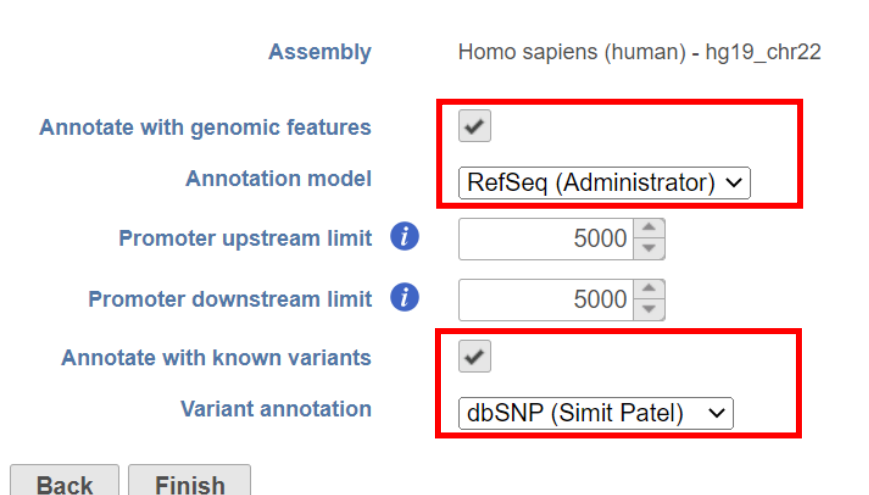

### Variants Report

#### • Double click the **Annotated variants** task node for reports

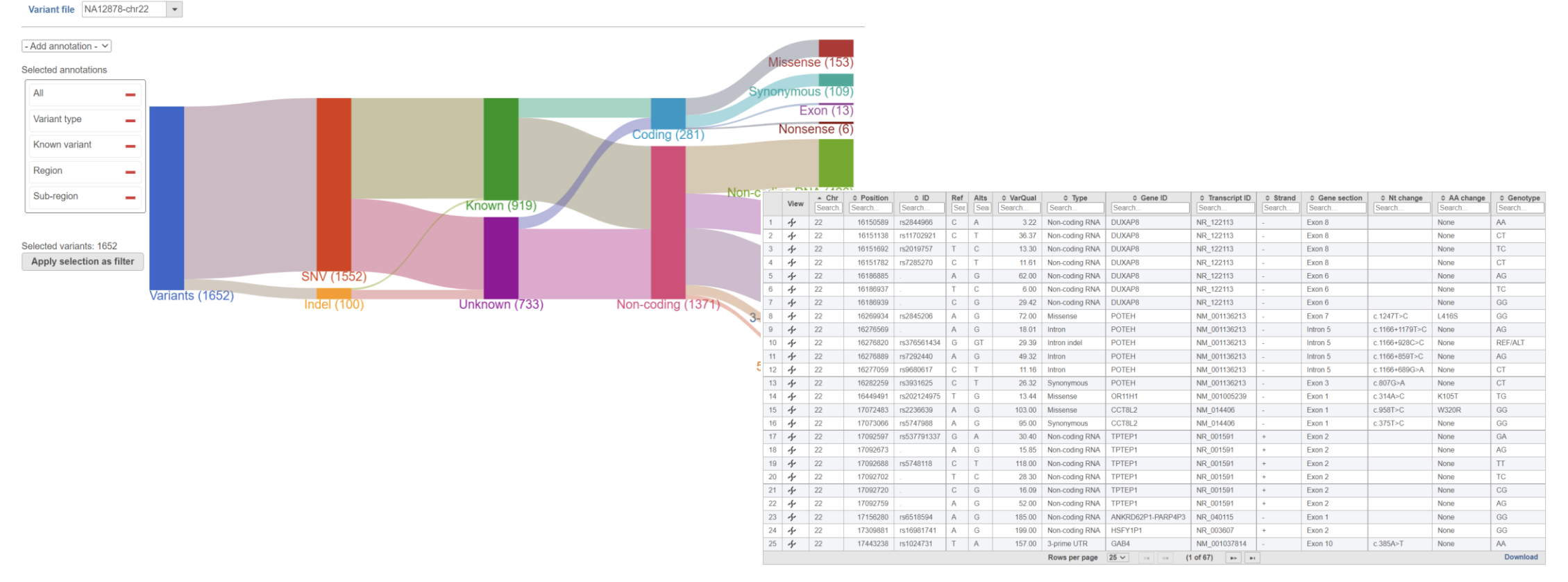

# Filter Variants

- Click the project name to return to the Analyses tab
- Select the **Annotated variants** data node
- Choose **Filter variants** in Variant analysis
- Set Minimum read depth to **20**
	- The filter shows variants covered at least 20x
- Set Minimum alternate calls to **10**
	- The filter shows variants with at least 10 supporting reads
- Push **Finish**

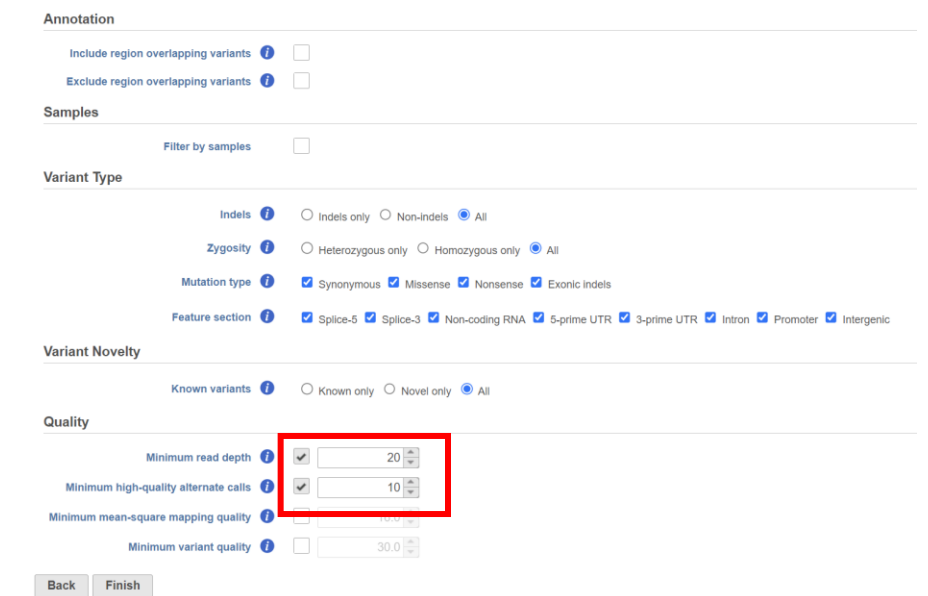

### Inspect Variants

- Select the **Variants** data node
- Choose **View variants** in Variant analysis from the task menu
- Use default settings and click **Finish**
- Double click the **View variants** task node for results

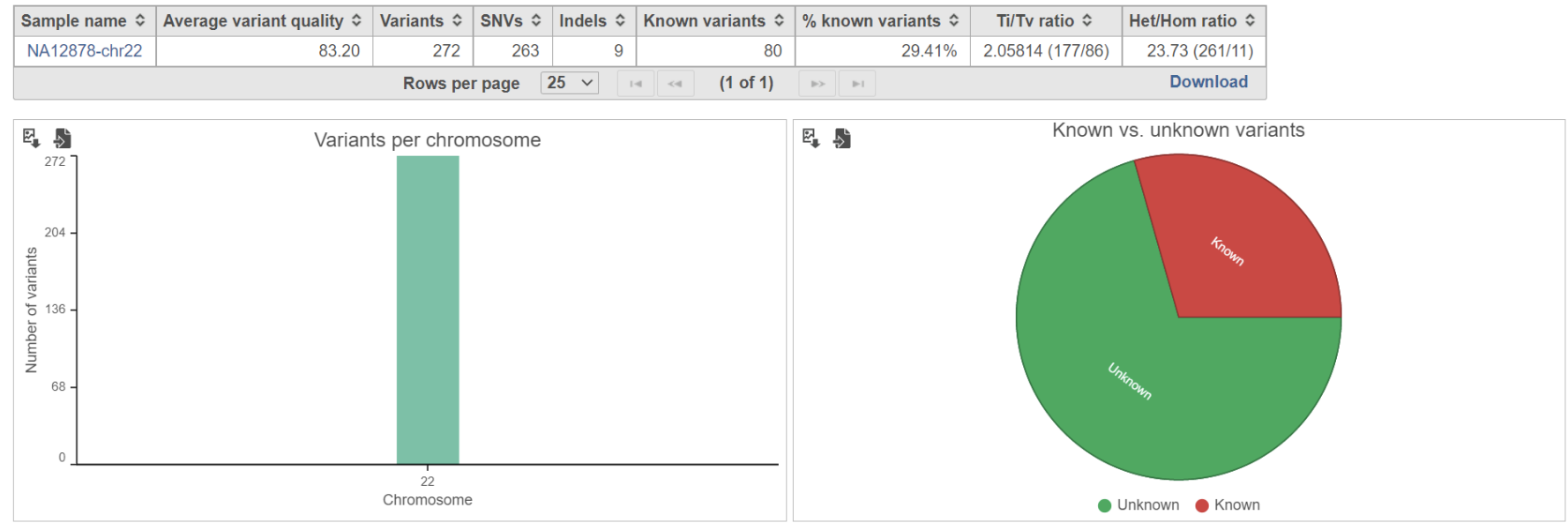

#### Filter Results Table

- Click a sample name for a sample-level table
- To select missense variants only, type **Missense** under Type

 $\bullet$  Show one overlap per variant  $\circlearrowright$  Apply precedence rules  $\circlearrowright$  Show all overlaps Sample NA12878-chr22 Variants 272

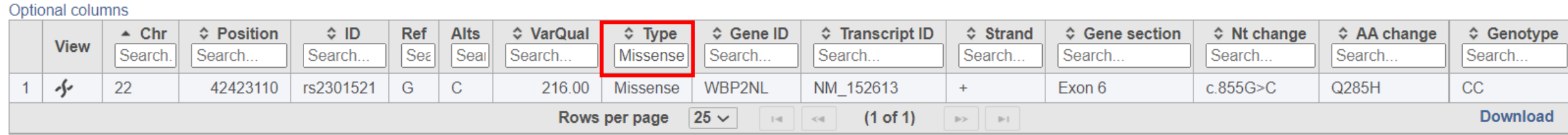

# Exploring Browser View

- Click on f to browse in chromosome view
- Click on **Select tracks** to add or remove tracks
- On each track, click on  $\bullet$  to configure the track
- Click on  $\equiv$  to hide or pin track
- Drag and drop to change the order of the tracks

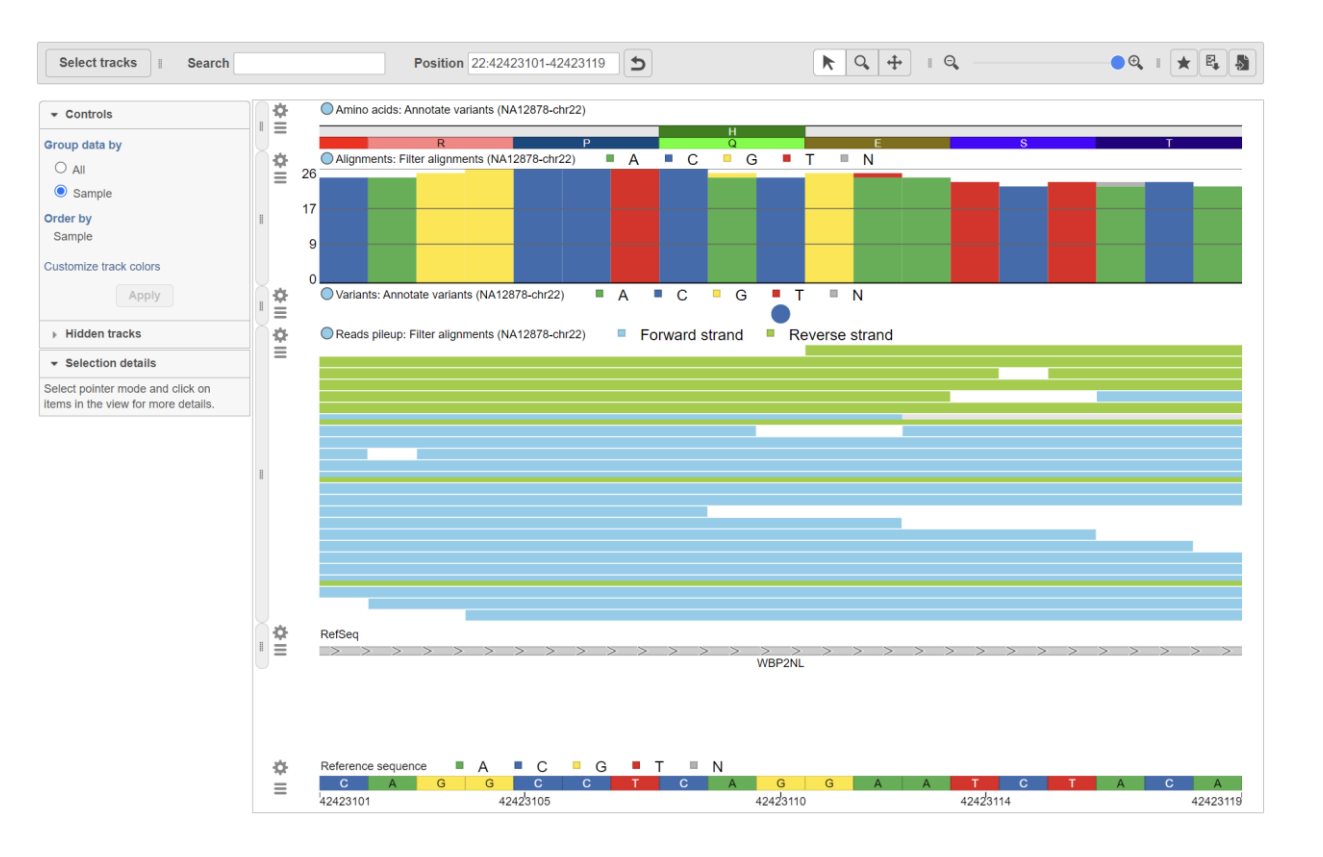

# DNA-Seq Pipeline

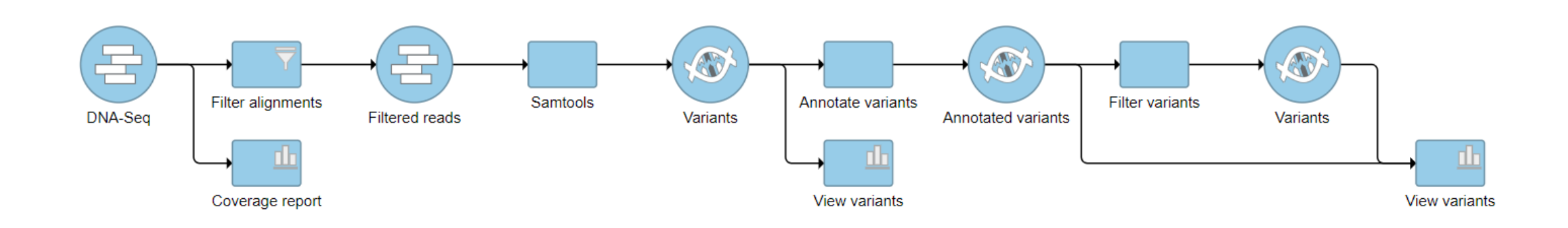